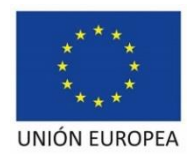

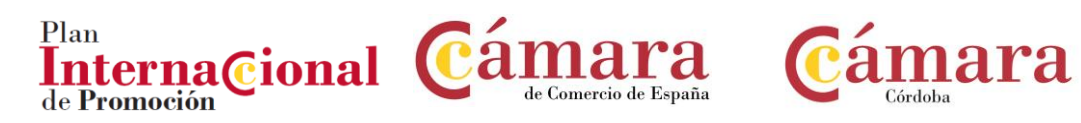

## Anexo V. Instrucciones para adjuntar en sede electrónica documentos adicionales a su solicitud inicial electrónica ya registrada

VISITA A FERIA JEWELLERY & GEM WORLD HONG KONG 2021 Plan Internacional de Promoción Periodo 2014-2020

Presentación de solicitudes a partir de las **09:00h** del día **22 de junio de 2021, tras su publicación en el Boletín Oficial de la Provincia de Córdoba**, hasta las **14:00h** del **30 de junio de 2021**, sólo de forma telemática a través de la sede electrónica de la Cámara [\(https://sede.camara.es/sede/cordoba/tramites/\)](https://sede.camara.es/sede/cordoba/tramites/). Para formalizar su solicitud deberá presentar los siguientes documentos debidamente cumplimentados, sellados y firmados por el representante de la empresa:

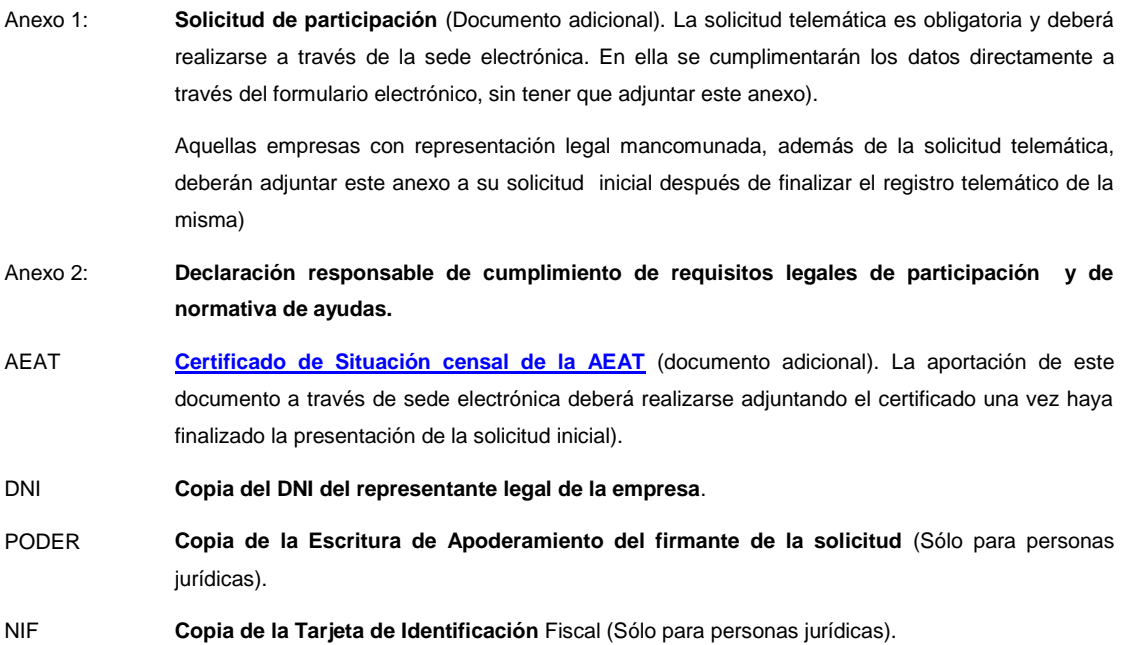

Para cualquier información adicional no dude en contactar en alguna de las direcciones publicadas en el apartado 13 de la convocatoria.

Consulte en los siguientes enlaces los requisitos técnicos para poder realizar la presentación telemática de su solicitud a través de la sede electrónica, y el estado en el que se encuentra **Requisitos técnicos sede.-** <https://sede.camara.es/sede/cordoba/html/requisitos-tecnicos>

**Estado Resolución de la convocatoria.-** [https://camaracordoba.com/es/visita-feria-jewellery-gem](https://camaracordoba.com/es/visita-feria-jewellery-gem-world-hong-kong-2021-resolucion-de-admision)[world-hong-kong-2021-resolucion-de-admision](https://camaracordoba.com/es/visita-feria-jewellery-gem-world-hong-kong-2021-resolucion-de-admision)

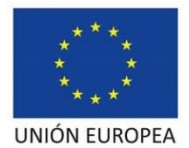

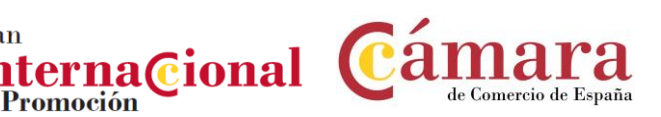

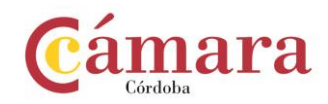

## **PROCEDIMIENTO PARA ADJUNTAR A LA SOLICITUD INICIAL LOS SIGUIENTES DOCUMENTOS**

- Solicitud de participación para personas jurídicas con representación legal mancomunada.
- Certificado de situación censal. (Obligatorio)

## Procedimiento:

- 1. IR A SEDE ELECTRÓNICA DE CÁMARA DE CÓRDOBA<https://sede.camara.es/sede/cordoba>
- 2. ARRIBA A LA DERECHA SELECCIONAR LA PESTAÑA **MI PORTAL**
- 3. SELECCIONAR LA CONVOCATORIA DE **JEWELLERY & GEM WORLD HONG KONG 2021**
- 4. HACER CLICK EN " **VER SOLICITUD**"
- 5. IR A **TRAMITACIÓN**( EN ROJO)

Plan

- 6. IR A **DOCUMENTACIÓN APORTADA**
- 7. HACER CLICK EN EL BOTÓN **+AÑADIR** ( EN ROJO)
- 8. ADJUNTAR EL CERTIFICADO COMO "**ADJUNTAR DOCUMENTO**"
- 9. FIRMAR Y PRESENTAR HASTA RECIBIR EL JUSTIFICANTE DE PRESENTACIÓN.

Repetir este procedimiento para cada uno de los documentos que se desee aportar.